# ReadSpeaker in Brightspace QUICK START GUIDE

## $GETTING STARTED COULDN'T BE EASIER!$

In the content area of Brightspace, simply select the type of content to be read.

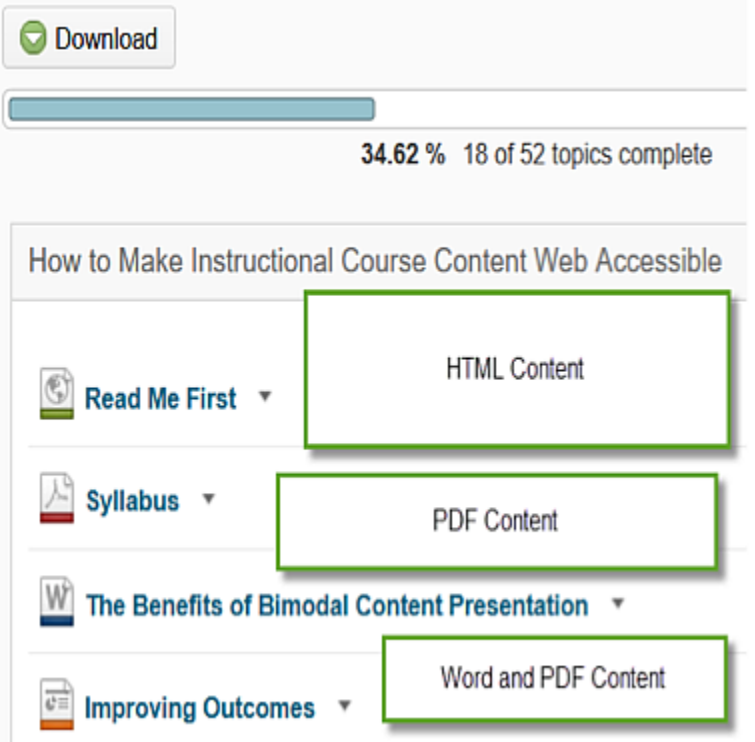

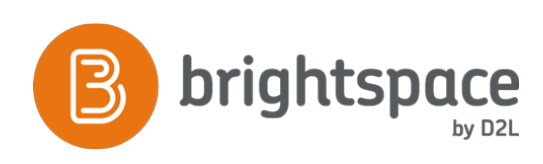

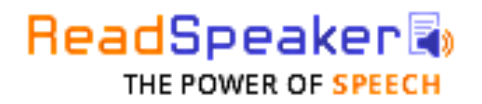

## **1. Listening to HTML pages.**

Select the text you want to listen to and click the Listen button. An audio player will appear and ReadSpeaker will begin reading the text you have selected.

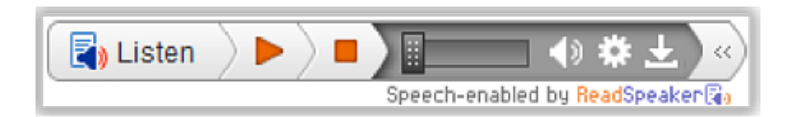

#### In the player you can:

• Pause/restart the reading • Stop the reading • Use the progress bar to navigate in the audio  $\cdot$ Adjust the volume • Click the settings icon to adjust the reading settings • Click the download icon to download the audio file • Close the player

Use tab/shift+tab to navigate inside the player and press enter to activate a certain button or link.

### **Settings**

Click the settings (cog icon) and you can choose:

• to have the text highlighted while read • to have the text highlighted by word and sentence, sentence only, or word only • style and colors for the highlighting • slow, medium, or fast reading speed • to scroll automatically to follow the highlighted text • if you want the popup Listen button to be shown when text is selected

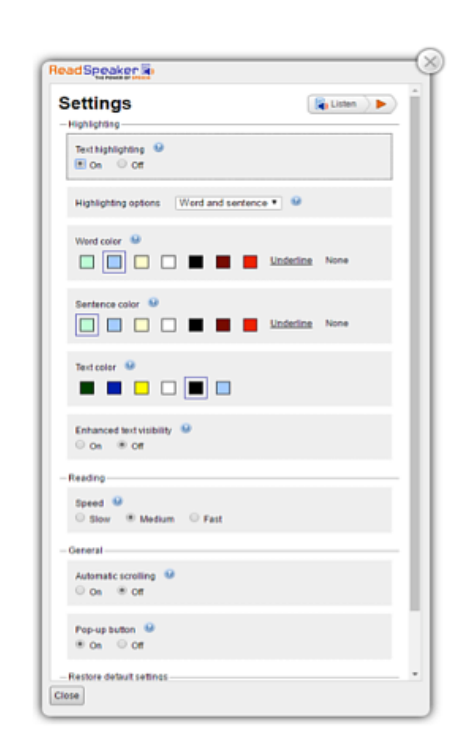

Please visit ReadSpeaker's website for more information www.readspeaker.com

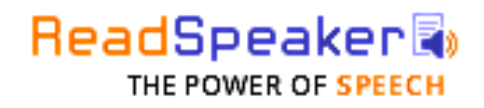

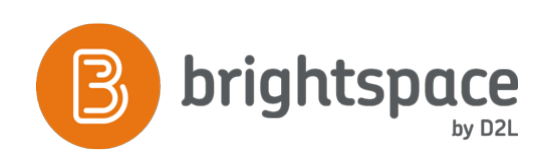

## **2. Listening to Documents, PDF's, PowerPoints and more with docReader.**

Click the title of the document and listen to content with docReader from the top or bottom of the dialogue box.

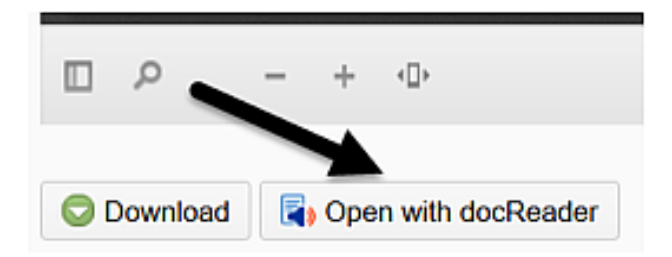

Select **'Open with docReader'**

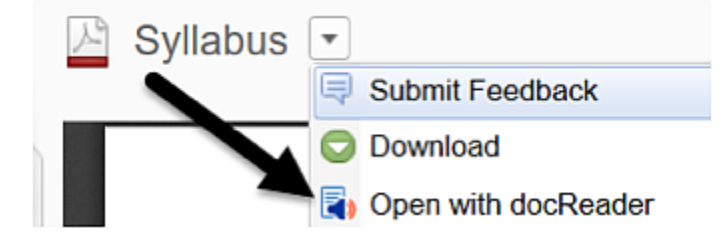

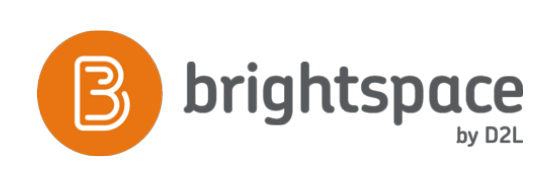

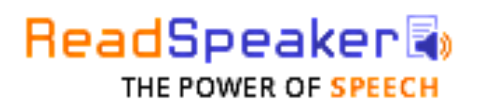

## **The docReader Toolbar**

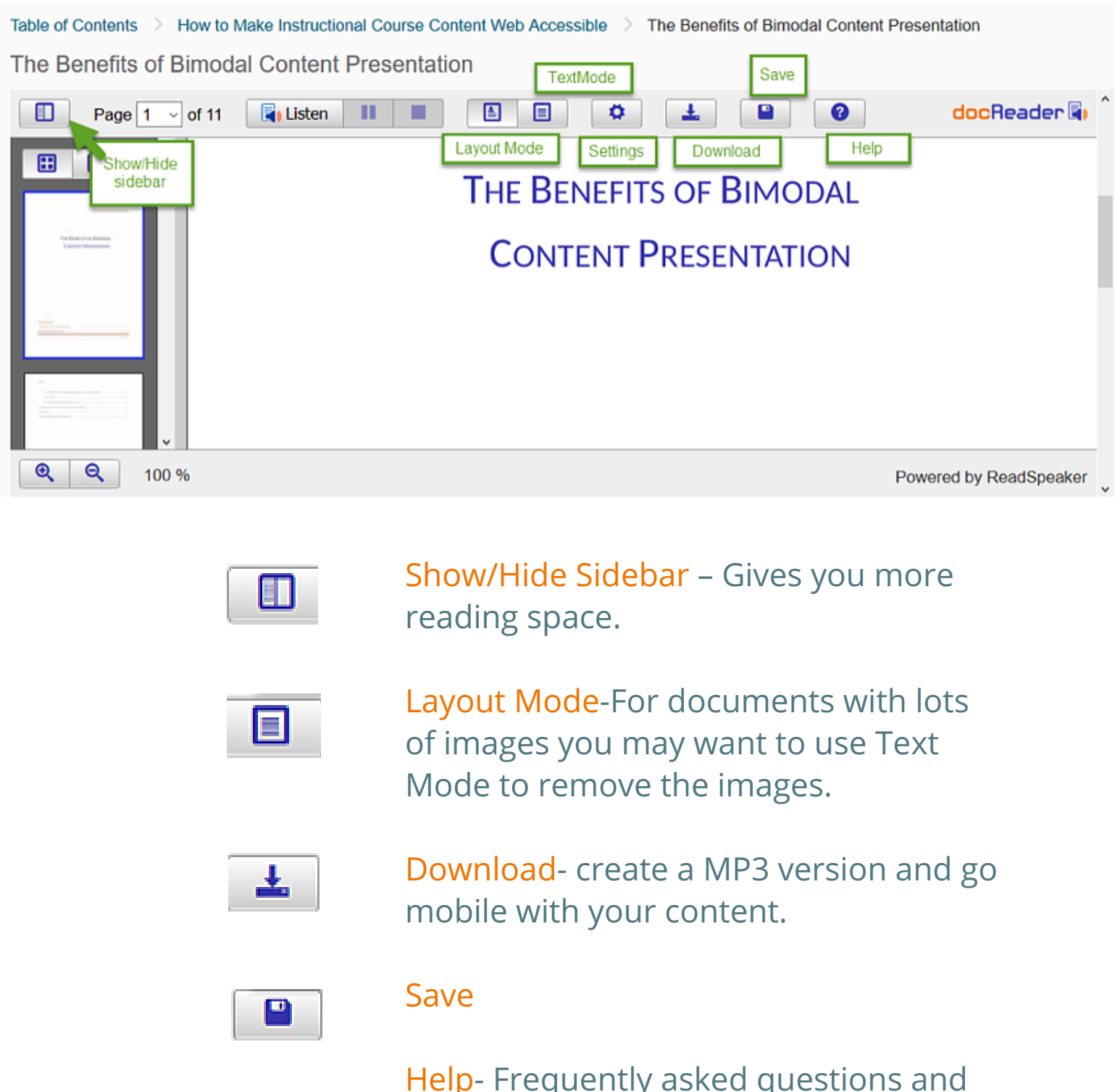

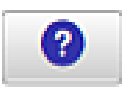

Help- Frequently asked questions and more information on using docReader.

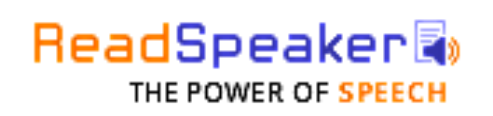

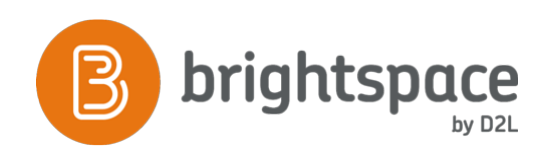

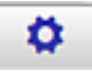

Adjust reading speed, language, reading area, highlighting color, word highlighting, text appearance, text size and typeface. Preview appears in lower window.

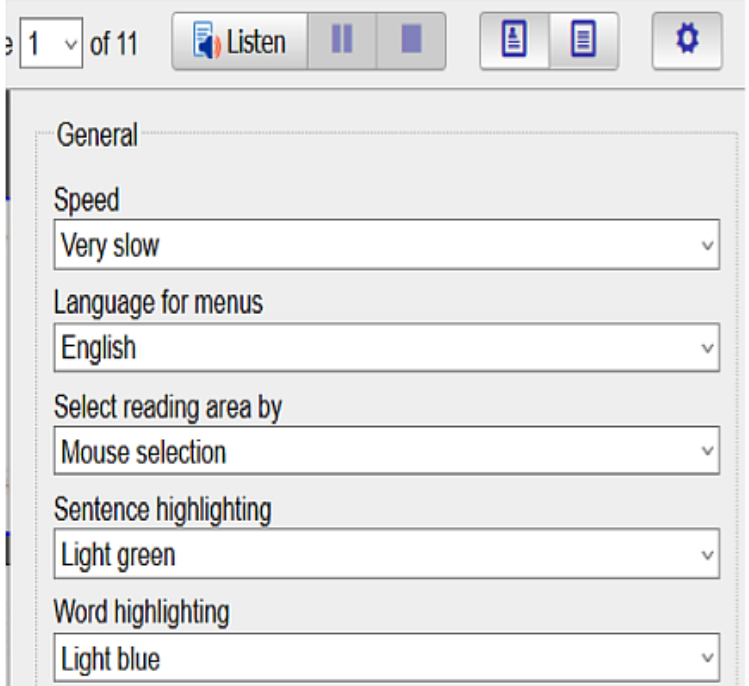

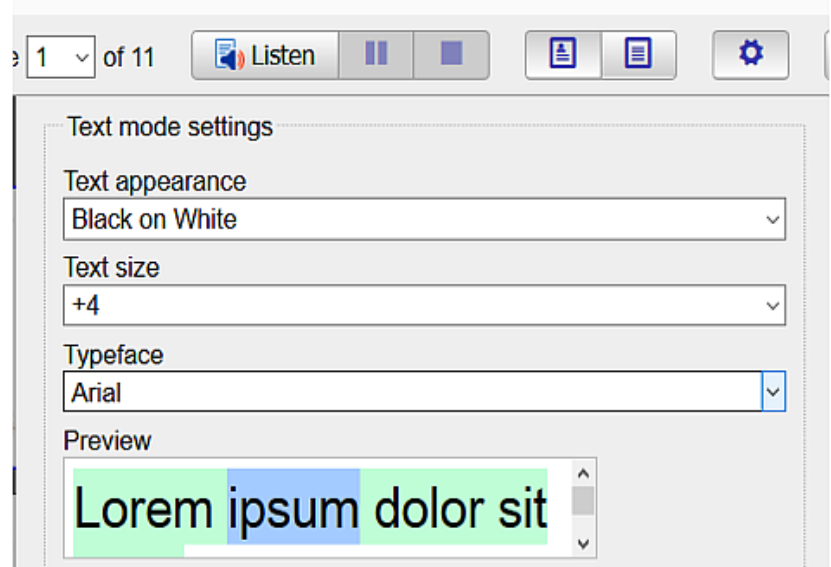

Select Save Close and begin listening! You may always go back and change your settings to suit your preferance!

**Please visit ReadSpeaker's website for more information www.readspeaker.com**

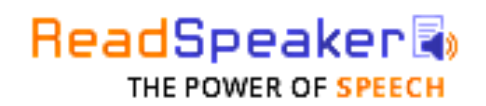

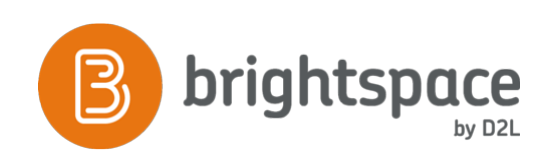